MIT OpenCourseWare http://ocw.mit.edu

4.500 Introduction to Design Computing Fall 2008

For information about citing these materials or our Terms of Use, visit: http://ocw.mit.edu/terms.

# Construction Modeling

#### October 28, 2008

# Assignment #6

1 - VIRTUAL MODEL - is due on Stellar Tuesday November 4, 9:30 am.
2 - PHYSICAL MODEL - is due in lecture on Tuesday, November 17, 9:30 am on the shelf in Studio 7

2 - THISICAE MODEL - Is doe in lectore on roesday, November 11, 9.50 am on the shell in Stodio 1

Tutorial – YOU MUST HAVE ACCESS TO TH E LASER CUTTER – YOU SHOULD HAVE DONE THE TUTORIAL BY NOW IF NOW CONTACT – TAL GOLDENBERG

#### **Construction Modeling**

This is the first of three parts leading up to a digitally fabricated model from a CAD file. Here you will build a construction model (Fig 1) from the CAD model built in assignment 5. The goal of a construction model is manufacturing where each piece represents a real member in the building. For this assignment you are modeling the structure only. There are two parts to this assignment, creating the construction model (this week), next laying out the parts in 2D for laser cutting. The material you will be using is 1/8" in thickness masonite that scale up to <sup>3</sup>/<sub>4</sub>" plywood.

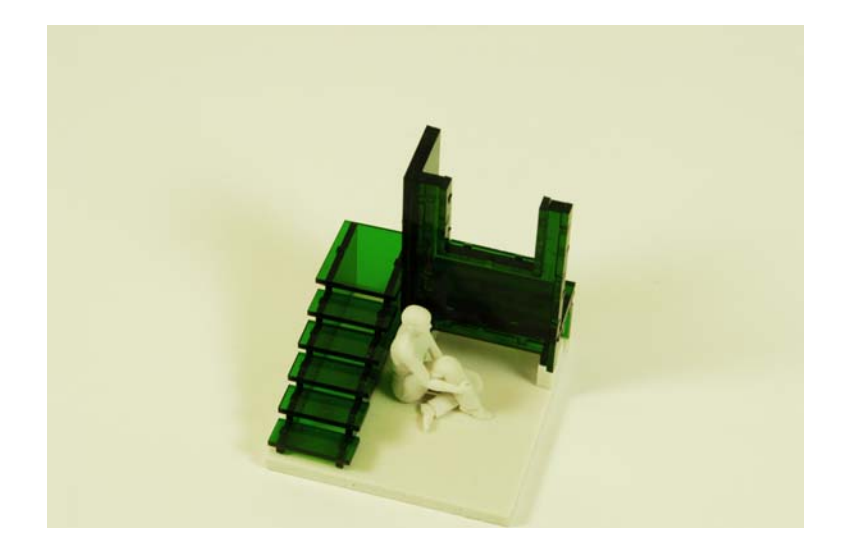

Fig. 1 Building detail with figure created in poser (figure not required for this assignment)

Follow these steps to prepare the model for both 3D printing and laser cutting

a) Create a copy of your model and rename the copy to suite the purpose. For example your original model should be lableled: lsass\_cottage\_original.dwg Your copy should be labeled: lsass\_cottage\_lasercut.dwg

You may want to go back and re-label .dwg files based on the purpose of file. lsass\_cottage\_original.dwg lsass\_cottage\_render.dwg lsass\_cottage\_radiosity.dwg (this one contains the exploded geometry)

- Etc.
- b) In real space make a box 8' x 8' x 8' box. Use the box to find an are to build, best to find complex unresolved areas (figure a)
  - 1 Command: "Slice" Select area choose yz or zx to slice.
  - 2 Create a boxed area around your model and erase all unused model material
  - 3 Remove all un-necessary layers from your model. (figure b)

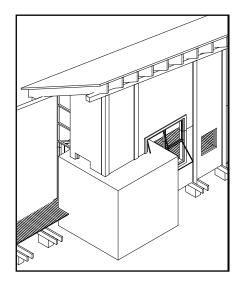

Fig. a) 14' boxed area

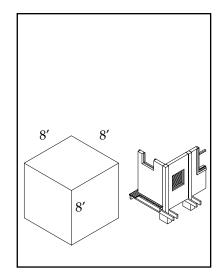

Fig. b) Model with geometry removed

- c) Scale the model so that each leg of the 8' box equals 4"
- d) Extend 4" square base in the negative direction <sup>1</sup>/<sub>4</sub>"

The model must contain the following:

- 1) Concrete foundation
- 2) Some space for a person
- 3) Base
- 4) Cut through a door or window

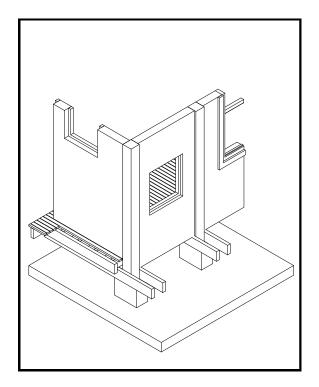

Fig. 2 Design model from assignment #5 (3D Print Model)

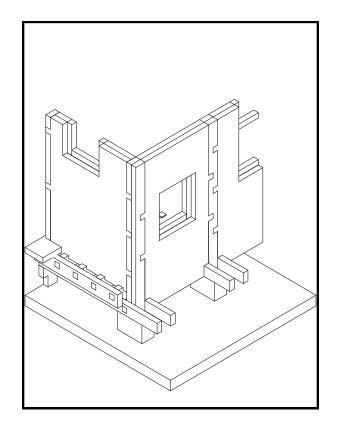

Fig. 3 Construction Model

## PAPER TURNIN

- Page 1: One printout of the Design Model (name, and course information)
- Page 2 One printout of the Construction Model

### ONLINE TURNIN

AutoCAD Construction Model

lsass\_const\_06.dwg